# Online Account Software Quick Reference

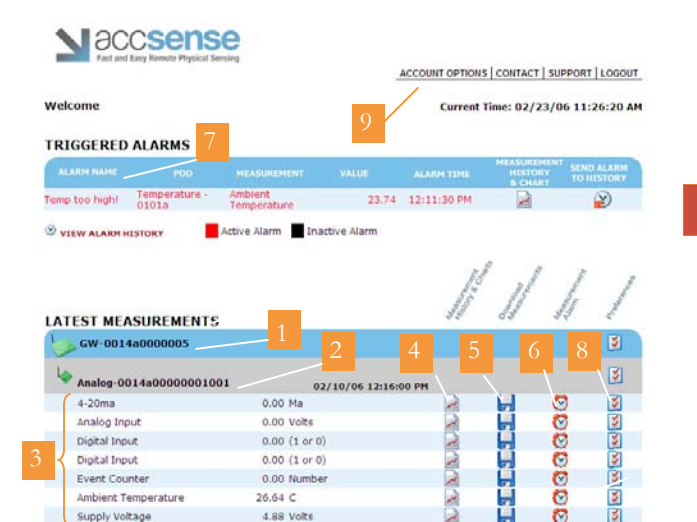

## Gateway

Gateways, named using the Preference in icon, allow you to organize your incoming data. The default Gateway name is the devices MAC number.

Sensor Pods<br>Both internal and external sensors linked to the Sensor Pod are displayed and can be named using the Preferences window.

## Measurements

Measurements shown in the window are the latest data collected by the Sensor Pods.

<sup>4</sup>View Graphs Clicking the  $\leq$  icon will show a graph and table of your most recent data.

### 5 Download Data in a CSV File

Analyze your data in programs such as Microsoft Excel by downloading a CSV file using the  $\blacksquare$  icon, containing entire measurement history.

## <sup>6</sup>Alarm Settings

Use the  $\sqrt{V}$  icon to set alarm conditions that notify you via email, pager or text when your data deviates from customized ranges.

Manage and View Alarm History Triggered as been resolved, the Triggered alarms are showed here. Once the condition has been resolved, the event can be sent to history by clicking

Preferences<br>Preferences such as the display name, measurement interval and units can be personalized using the  $\frac{1}{3}$  button.

Account Settings<br>Use this tool to change login and password information.

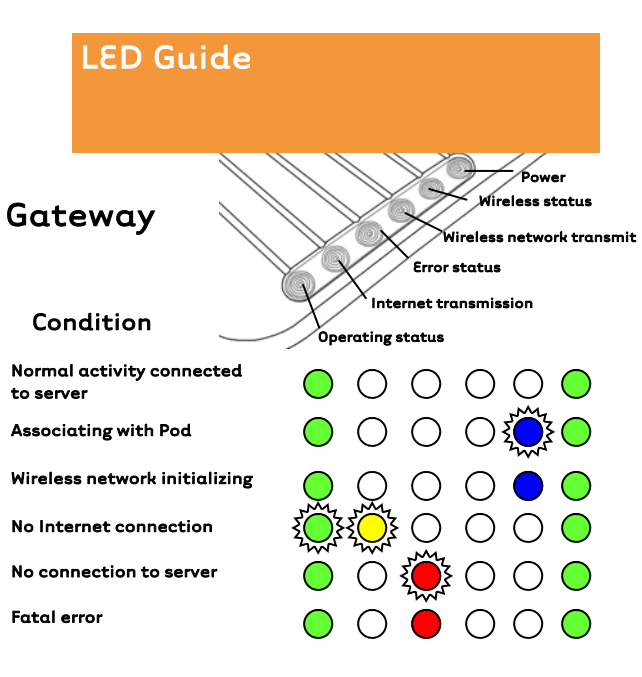

# Sensor Pod

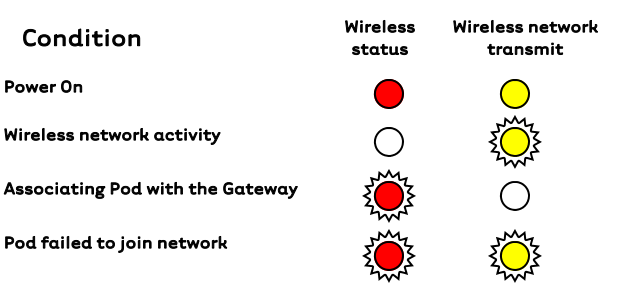

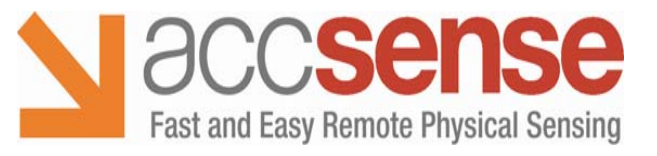

## 460 Ward Drive, Santa Barbara, CA 93111-2356

www.accsense.com

Toll Free: 866.670.3500 • Local: 805.681.3500 • Fax: 805.681.3501 E-mail: info@accsense.com

# **accsense**inc.

# User Guide

Gateway and Sensor Pods

Fast and Easy Remote Physical Sensing

# Power the Gateway and Sensor Pod(s)

 Install (3) AA-size batteries in the battery bay on the underside of the unit. It is recommended that batteries are installed even if the Pod is powered by the AC power cable. Turn the Pod on by holding the on/off button located on the front of the Pod for several seconds until both LEDs on the Pod become lit.

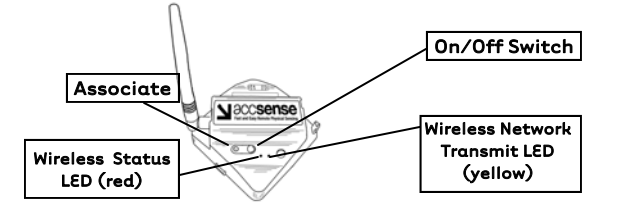

To power down the Pod, hold the On/Off switch for several seconds until the red LEDs turns solid, then release. No data is collected when the Pod is powered off.

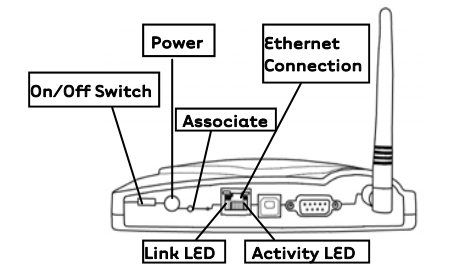

 Plug the AC adapter power cable into the back of the unit. Use the included Ethernet cable to connect the Gateway to a broadband Internet connection and then power using the on/off switch. The Ethernet link LED will appear orange when a physical link is established. The Ethernet activity LED flashes when the Ethernet is sending data.

## Associate Sensor Pod(s) with the Gateway  $\sum$  Power the Gateway and  $\sum$  Associate Sensor Pod(s)  $\sum$  Access Online Account Sensor Pod(s)  $\sum$  Sensor Pod(s)

 Associating Sensor Pods to the Gateway establishes communication between the devices. To associate, hold the associate button on the Pod for at least 5 seconds until the red LED on the Pod flashes rapidly. Release the associate button on the Pod and immediately push the red associate button on the back of the Gateway for 1 second. During the association process, LEDs on the Pod and the Gateway will blink rapidly for up to 30 seconds. Each Sensor Pod should be associated to the Gateway separately.

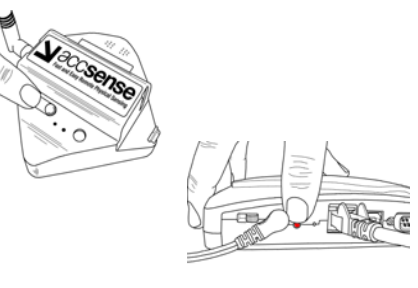

 The Gateway must be located no further than 80 meters apart from at least one Sensor Pod. This distance may be shorter if operating in an environment with obstacles that interfere with radio frequency transceivers. If multiple Sensor Pods are associated in the network, the Pods should be placed within 80 meters of one another in order to form a mesh network and communicate with the Gateway.

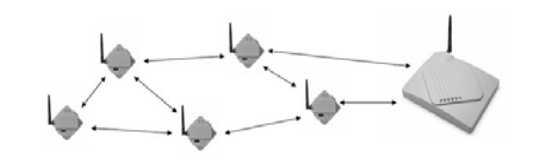

 Log onto http://www.accsense.com and enter using the "customer login" link. To access your secure online account, use the MAC number located on the back of the Gateway unit. The default login name and password are both Admin (case-sensitive). We recommend you change your login and password using the Account Options link at the top of the screen after your first login. Use your online account to view data and to set alarms.

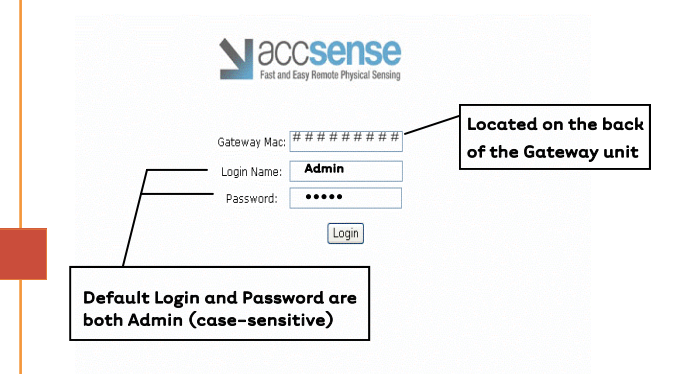

 In the event that a Pod loses connection with the system, up to 256 data points can be stored in the Pod. When the Pod regains connection to the Gateway or another pod, the data will be sent to your online account.

User's Guide complete with more advanced functions and additional details is available at www.accsense.com